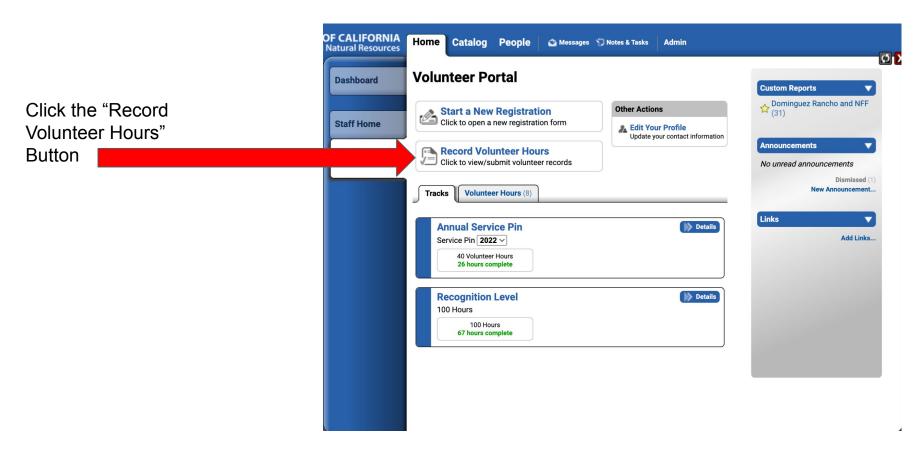

Click the "Add Volunteer Record" Button

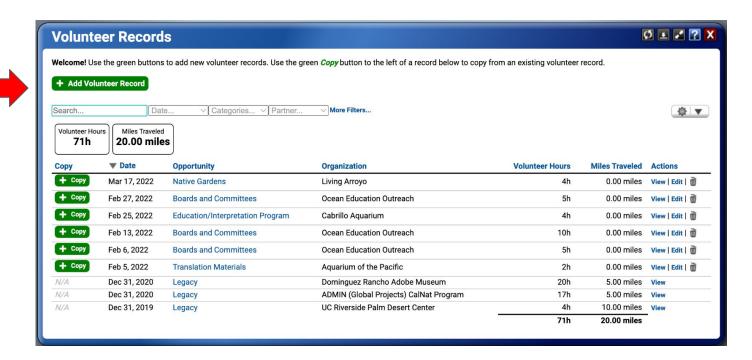

Welcome! Use the green buttons to add new volunteer records. Use the green Copy button to the left of a record below to copy from an existing volunteer record.

**Volunteer Records** 

Ø 🗷 🖍 ? X

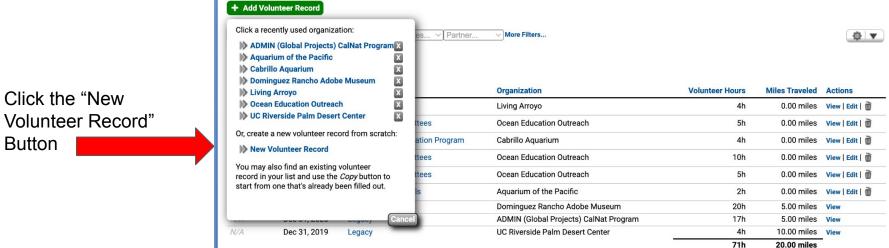

Click the "New

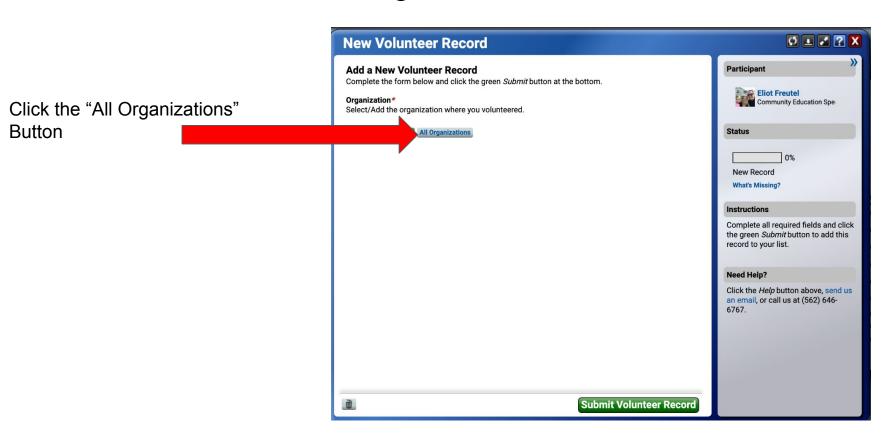

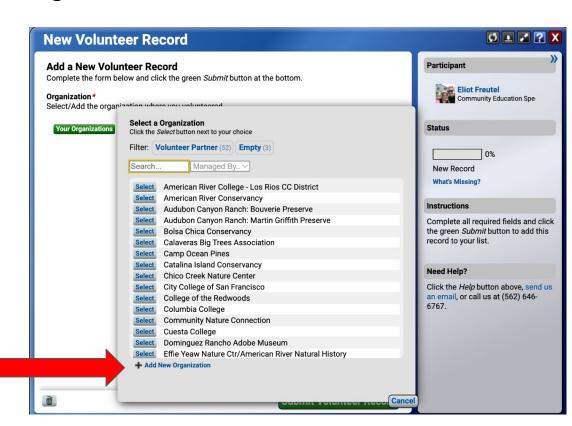

Click the "Add New Organizations" Button

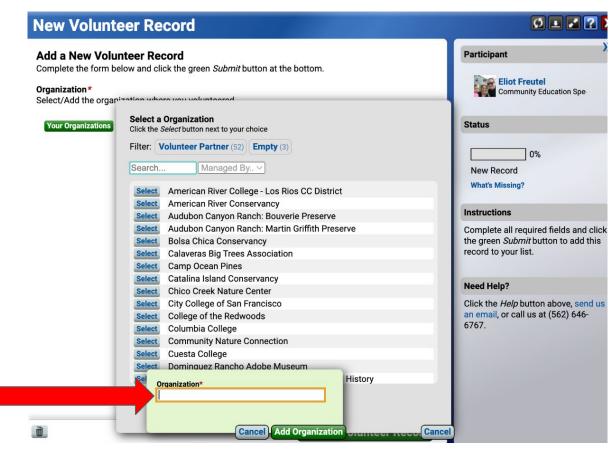

Type in the name of the organization you volunteered for and click the "Add Organization" Button

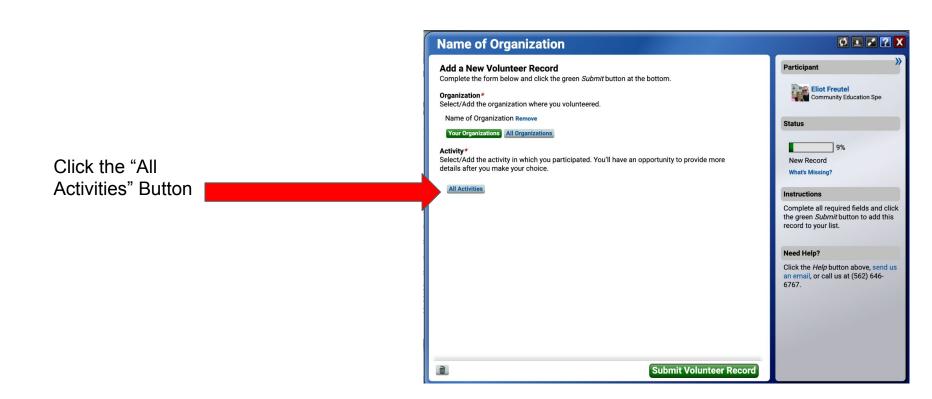

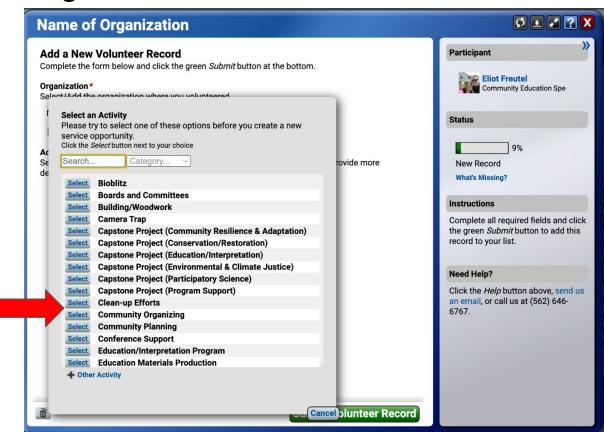

Select the activity that best describes your volunteering record.

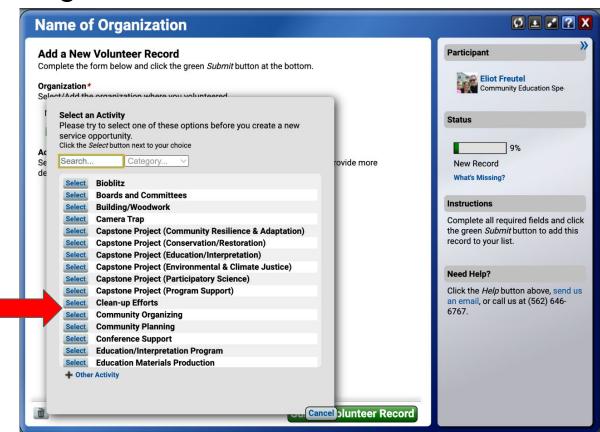

If you have just been added to the portal, record your capstone project as your first 8 hours.

Complete the form below and click the green Submit button at the bottom.

**Clean-up Efforts** 

Add a New Volunteer Record

Ø 🗷 🖍 ?

**Participant** 

**Eliot Freutel** Organization\* Community Education Spe-Select/Add the organization where you volunteered. Name of Organization Remove Status Your Organizations All Organizations 20% Activity\* Select/Add the activity in which you participated. You'll have an opportunity to provide more **New Record** details after you make your choice. What's Missing? Clean-up Efforts Remove Instructions All Activities Complete all required fields and click Description the green Submit button to add this In the box below you may find examples of activities that might occur with this volunteer record to your list. service. Please edit the description to accurately reflect your volunteer service. Use the provided Removed 20 pounds of trash from local beaches Need Help? fields to describe your Click the Help button above, send us an email, or call us at (562) 646volunteering activity 6767. Categories and then click "Submit Conservation/Restoration Service Date\* Volunteer Record" When did you volunteer? More Below - Scroll Down 1 **Submit Volunteer Record**